## **Windows Operating Process**

Connect the hard drives to the computer (Hard Disk 1, 2 are external hard

drives)

Delete the volume of the hard drives (the status will be "Unallocated") as

shown in the image.

| Computer Management<br>$\times$<br>□<br>File Action View Help<br>XV DRE<br>$\overline{?}$ $\overline{51}$<br>屋                                                                                                    |                                                                                                    |                                    |                                                                                |                                                                                                    |                                                                                          |
|----------------------------------------------------------------------------------------------------|----------------------------------------------------------------------------------------------------|------------------------------------|--------------------------------------------------------------------------------|----------------------------------------------------------------------------------------------------|------------------------------------------------------------------------------------------|
| Computer Management (Local<br><b>System Tools</b><br>W<br>(+) Task Scheduler<br><b>Event Viewer</b><br>县<br><b>Shared Folders</b><br>> 22<br>Local Users and Groups<br>$\triangleright$ (N) Performance<br>Device Manager<br>v Storage<br>Disk Management<br>Services and Applications<br>V | Volume<br>-(Disk 0 partition 1) Simple Basic<br>-(Disk 0 partition 4) Simple Basic<br>- 新加卷 (D:)<br>- 系统(C:) |                                    | Layout   Type   File System   Status<br>Simple Basic NTFS<br>Simple Basic NTFS | Healthy (EFI System Partition)<br>Healthy (Recovery Partition)<br><b>Healthy (Basic Data Partition)</b><br>Healthy (Boot, Page File, Crash Dump, Basic Data Partition) | <b>Actions</b><br><b>Disk Management</b><br>$\blacktriangle$<br><b>More Actions</b><br>٠ |
|                                                                                                    | $\langle$<br>$\equiv$ Disk 1<br>Basic<br>111.77 GB<br>Online                                                 | ъ<br>۸<br>111.77 GB<br>Unallocated |                                                                                |                                                                                                    |                                                                                          |
|                                                                                                    | $=$ Disk 2<br>Basic<br>931.50 GB<br>Online                                                                   | 931.50 GB<br>Unallocated           |                                                                                |                                                                                                    |                                                                                          |
| $\rightarrow$<br>$\epsilon$                                                                                                    | Unallocated <b>D</b> Primary partition                                                                       |                                    |                                                                                |                                                                                                    |                                                                                          |

**Step 1: Convert the disk toa dynamic disk**

#### **Method 1:**

Right-click the disk and select "Convert to Dynamic Disk"

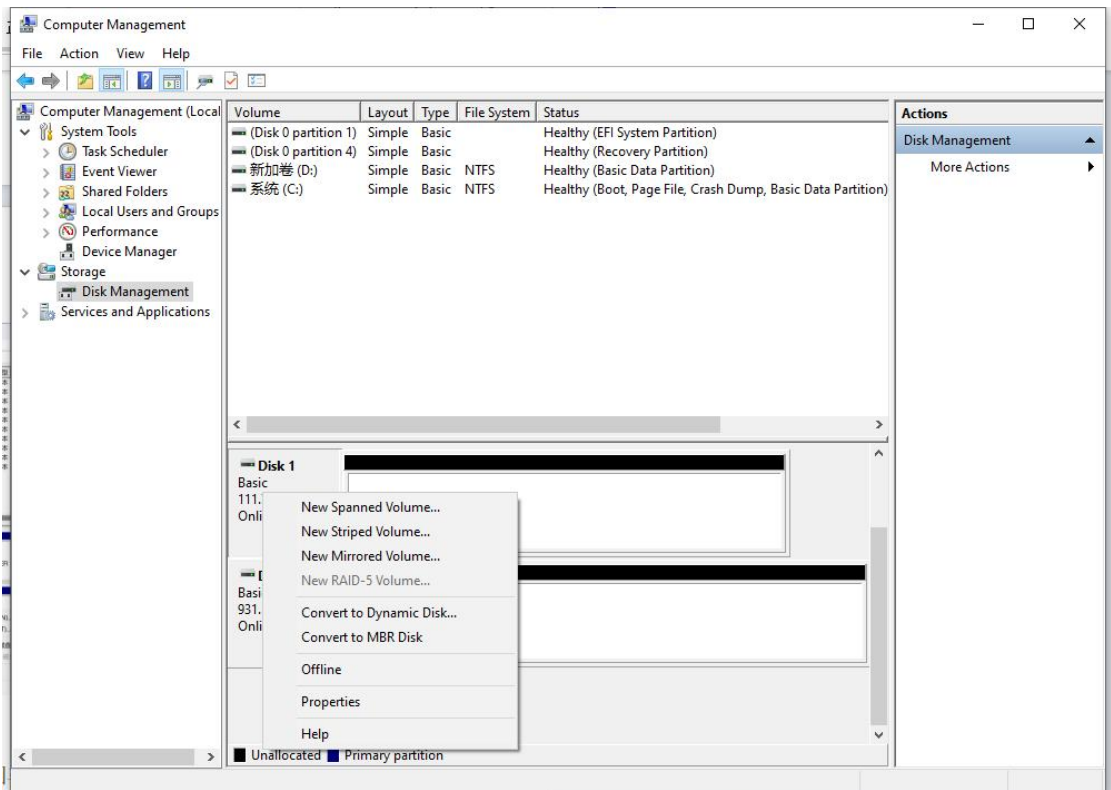

#### **Method 2:**

1. Press "Windows+R" and enter "Diskpart", then press Enter (not

case-sensitive)

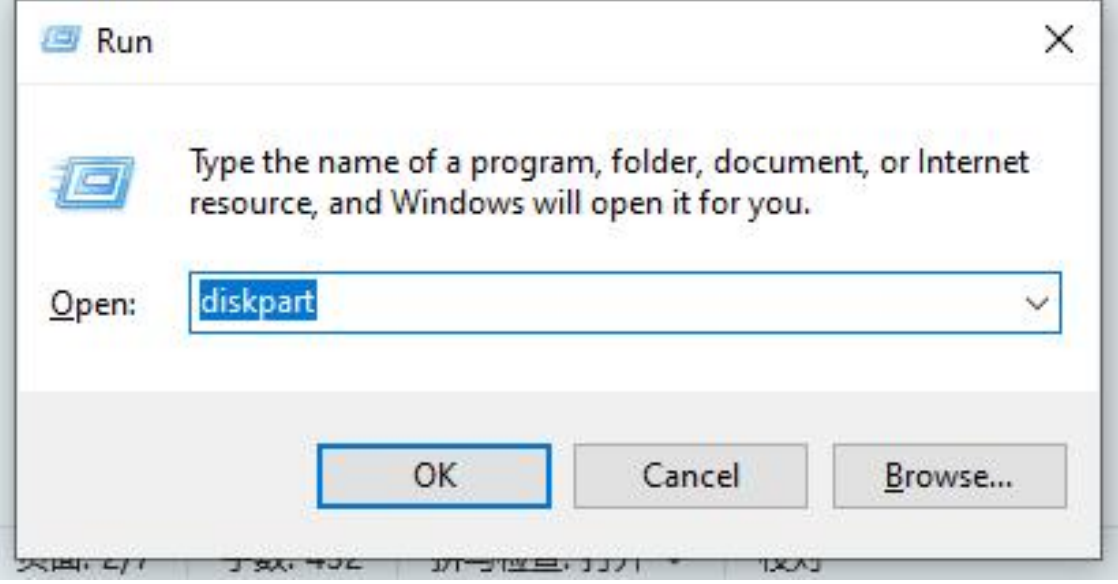

2. Type "list disk" and press Enter (commands are not case-sensitive,

make sure to have the space)

3. Type "select disk 1" (note: the number 1 is the external hard disk number, use the number corresponding to your external hard disk)

4. Type "convert dynamic" to convert the disk to a dynamic disk.

# **Note: Perform this operation on all the external hard drives you want**

#### **to set up in RAID.**

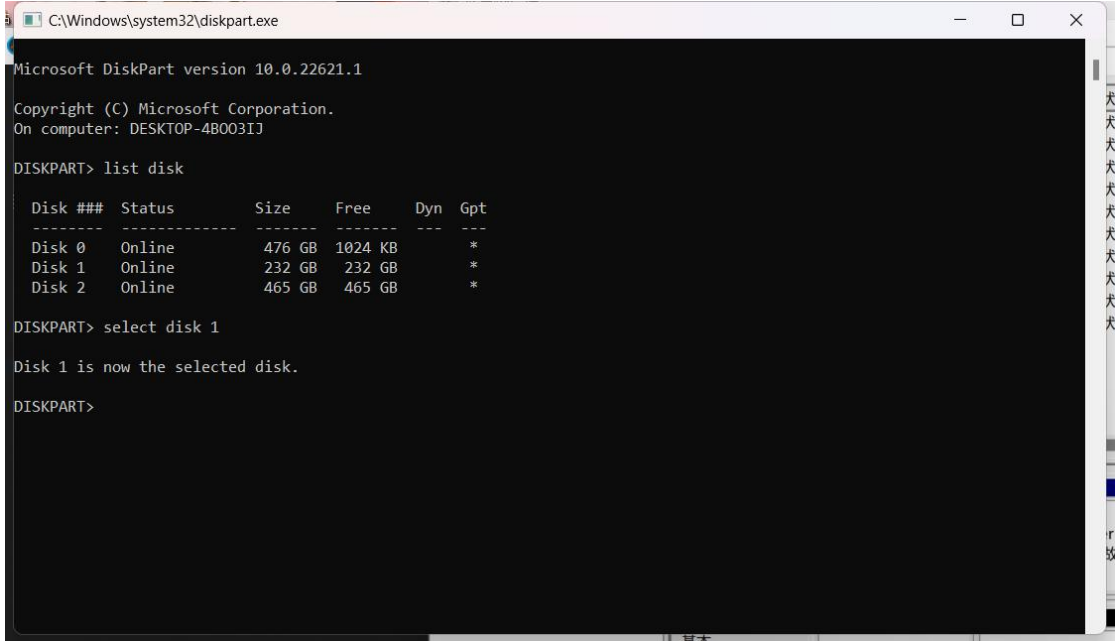

#### **Step 2: Set up RAID**

In Disk Management, right-click the "Unallocated" new volume -> New Mirrored Volume -> Next -> Select the corresponding disks -> Add -> Confirm  $\geq$  Next  $\geq$  Keep the default options  $\geq$  Finish **Note: After the setup is complete, select "Yes" to confirm, and wait for** the disk to complete the RAID setup. If you want to remove the **RAID setup, right-click the disk and delete the volume, then create a new volume.**

## **MacOS Operating Process**

1、Select "Disk Utility", click to enter, then select "File" in the top left ->

"RAID Assistant..."

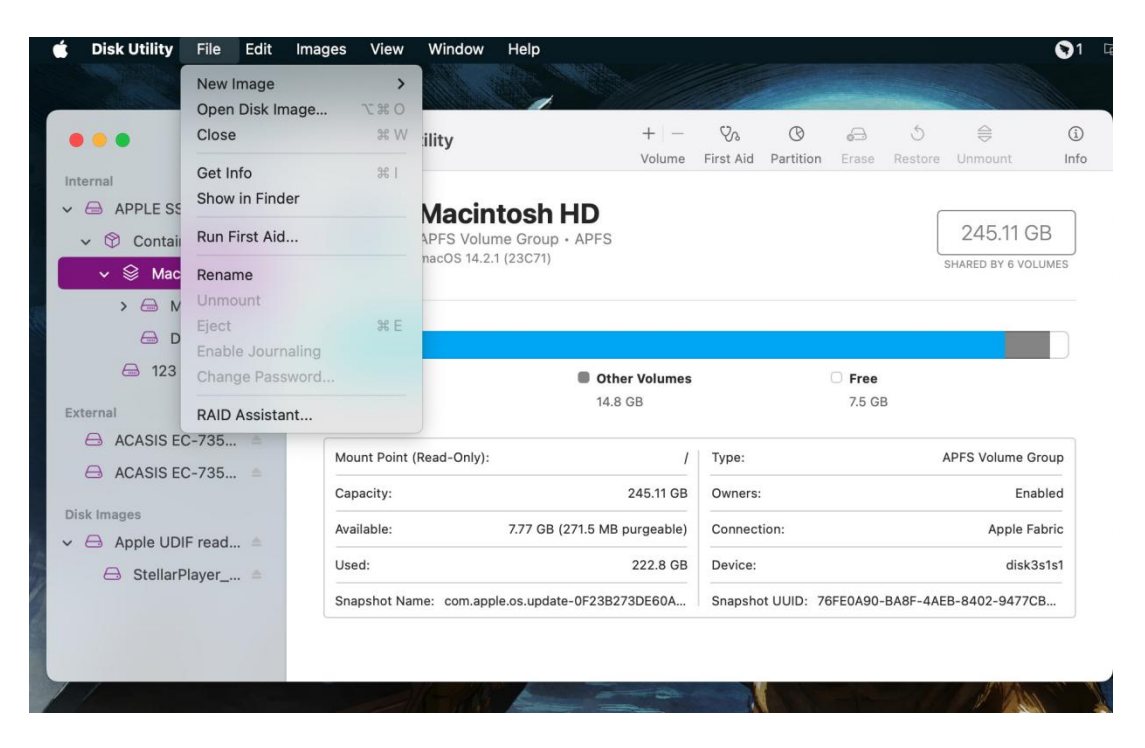

2、Choose the appropriate RAID mode

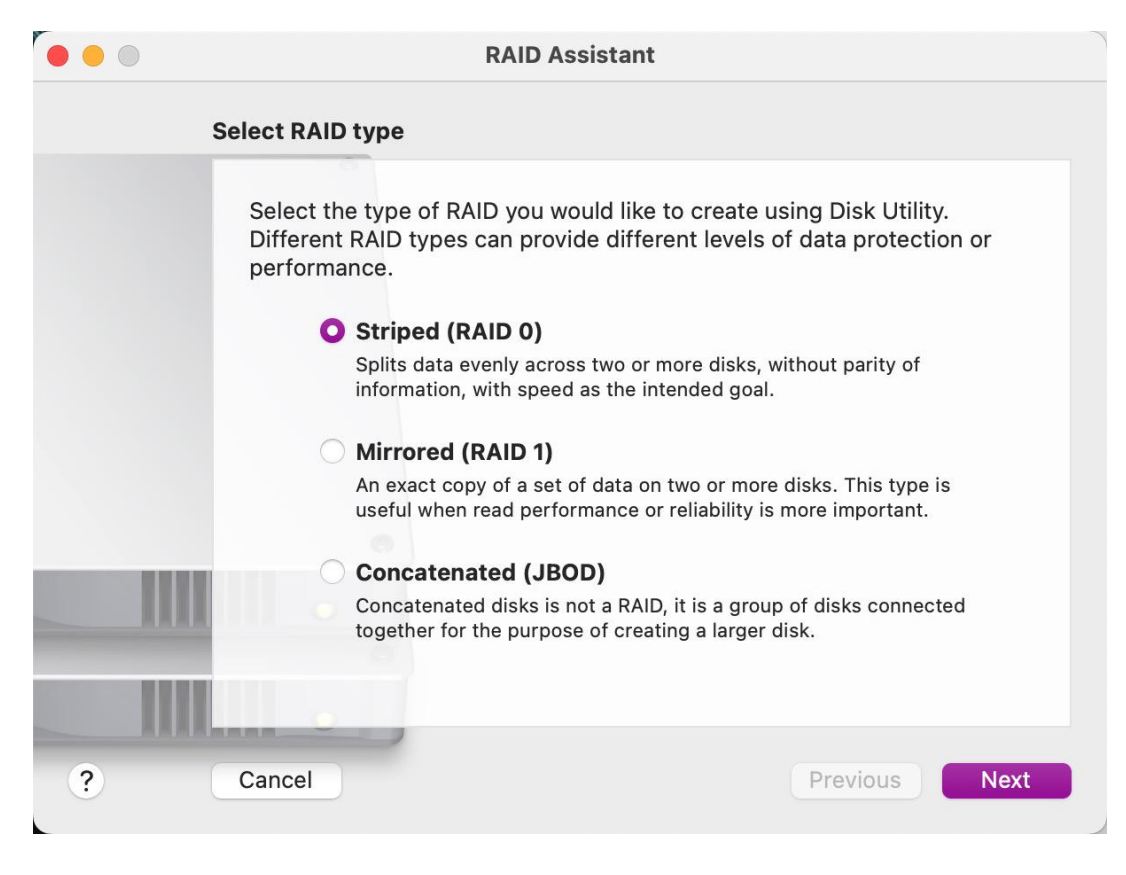

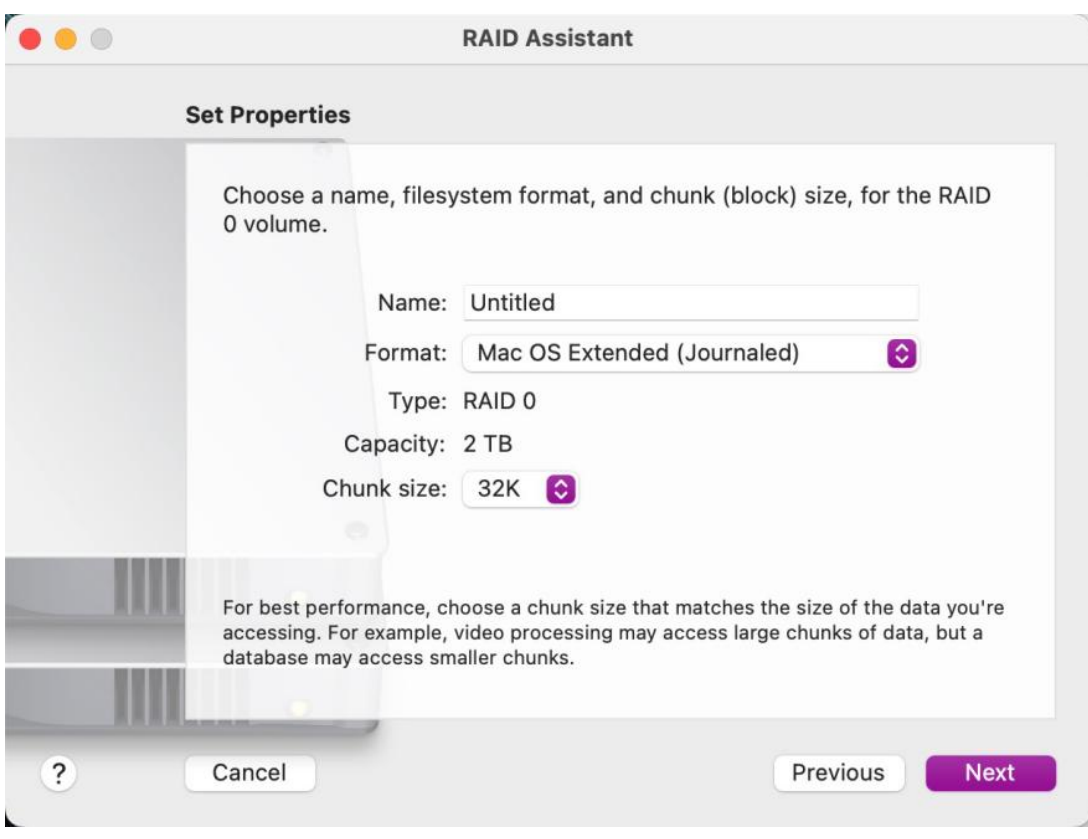

### 、Select the hard drives to be used in the RAID

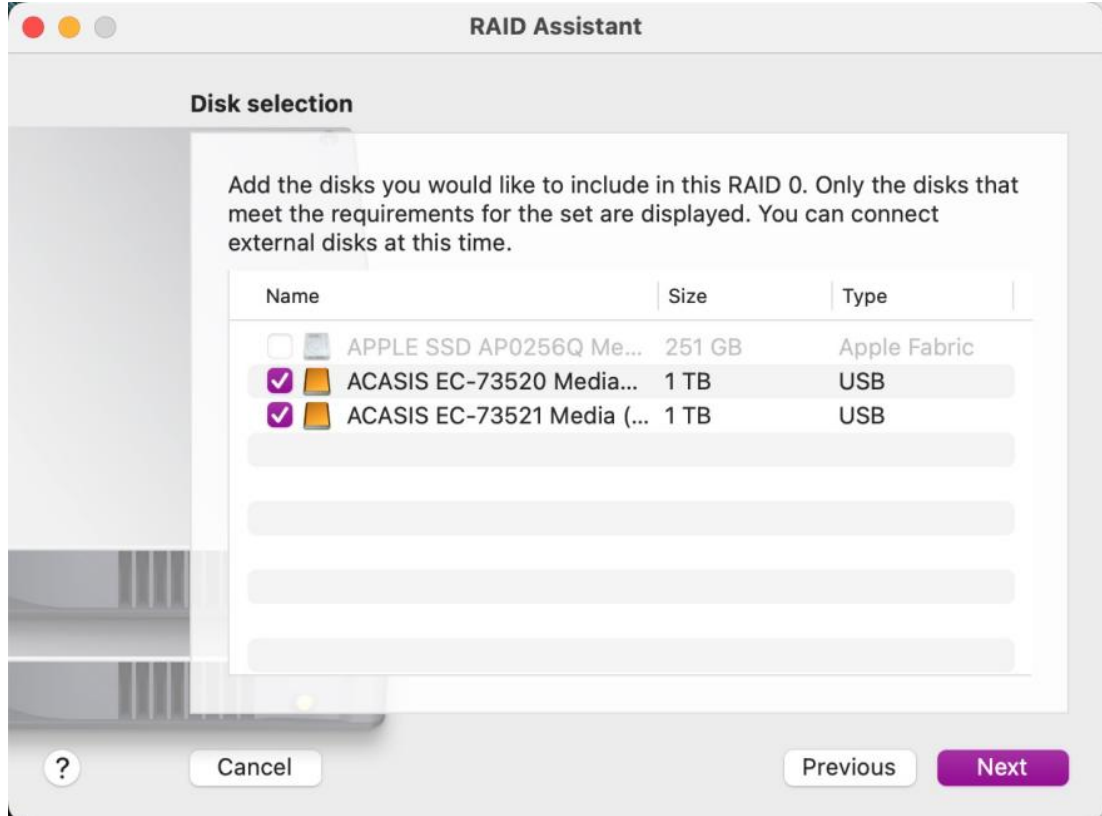

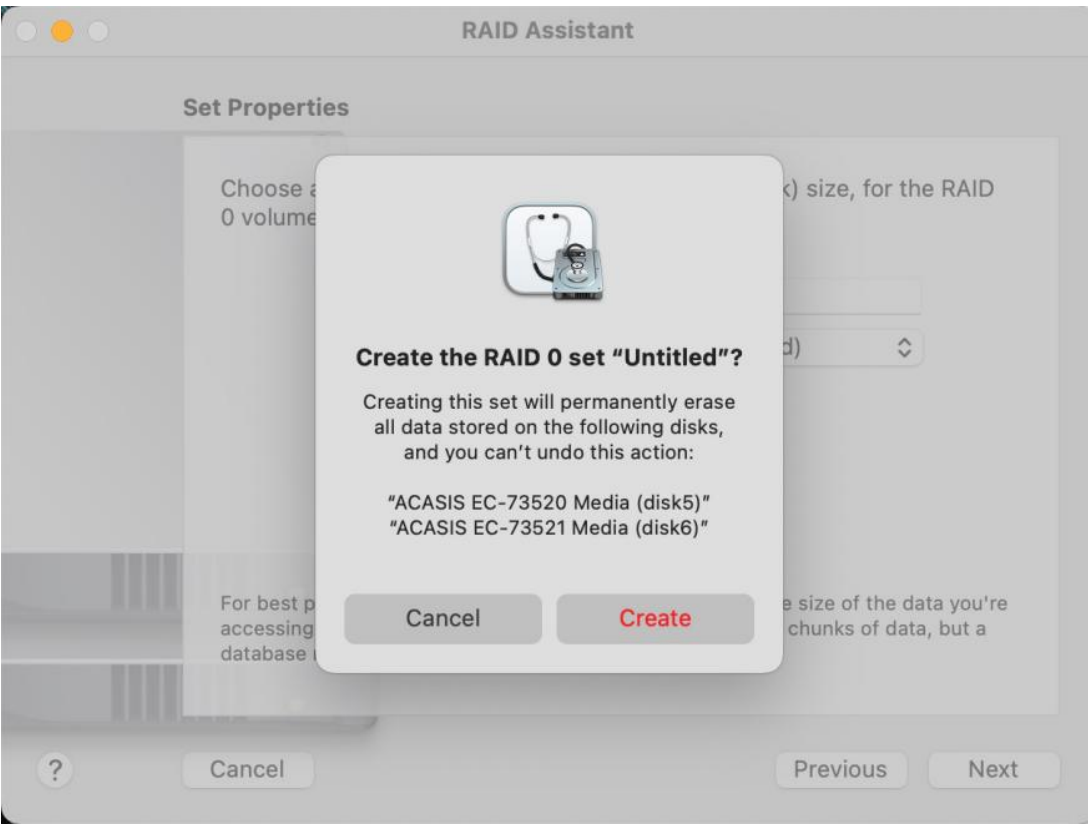

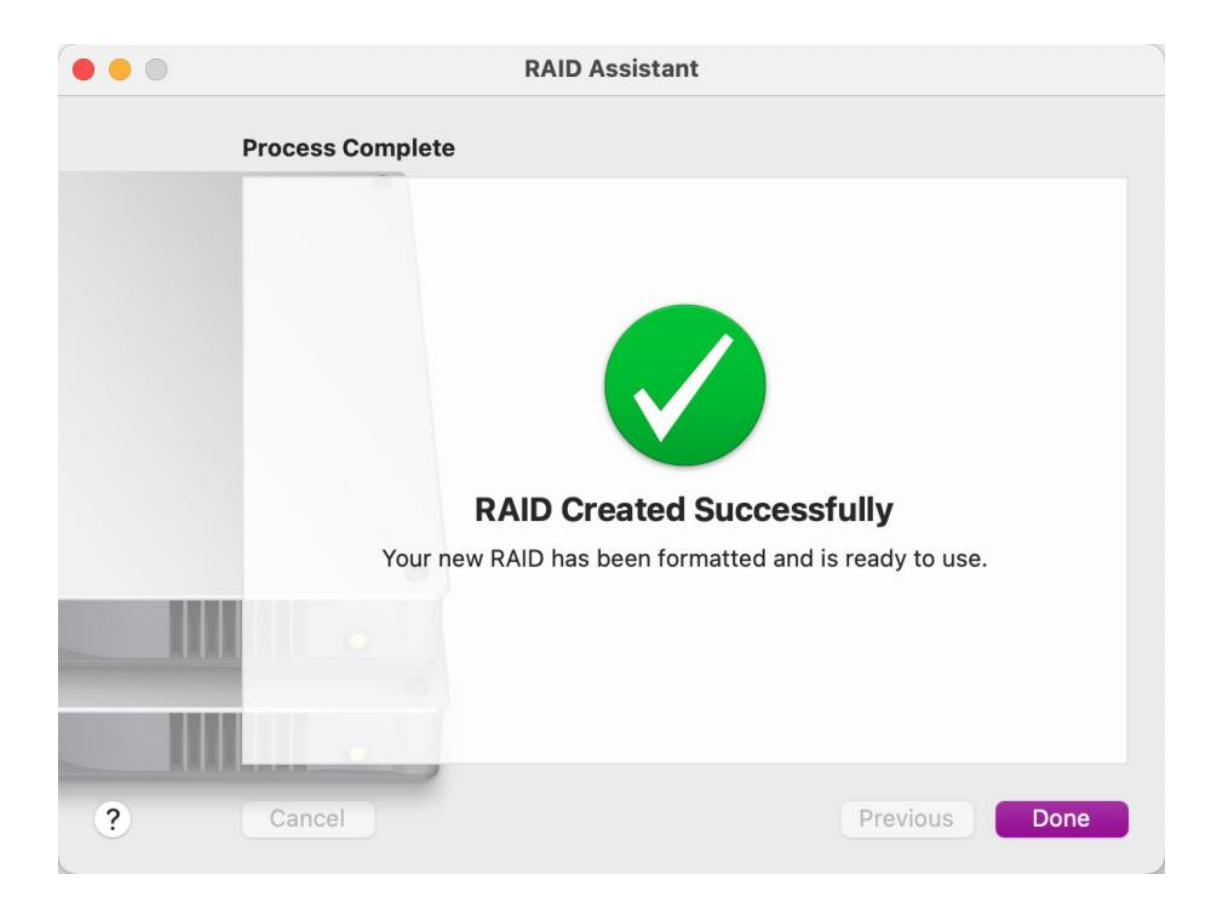

# 4、Select the RAID set, and you can choose to delete the RAID set in the

# bottom right corner.

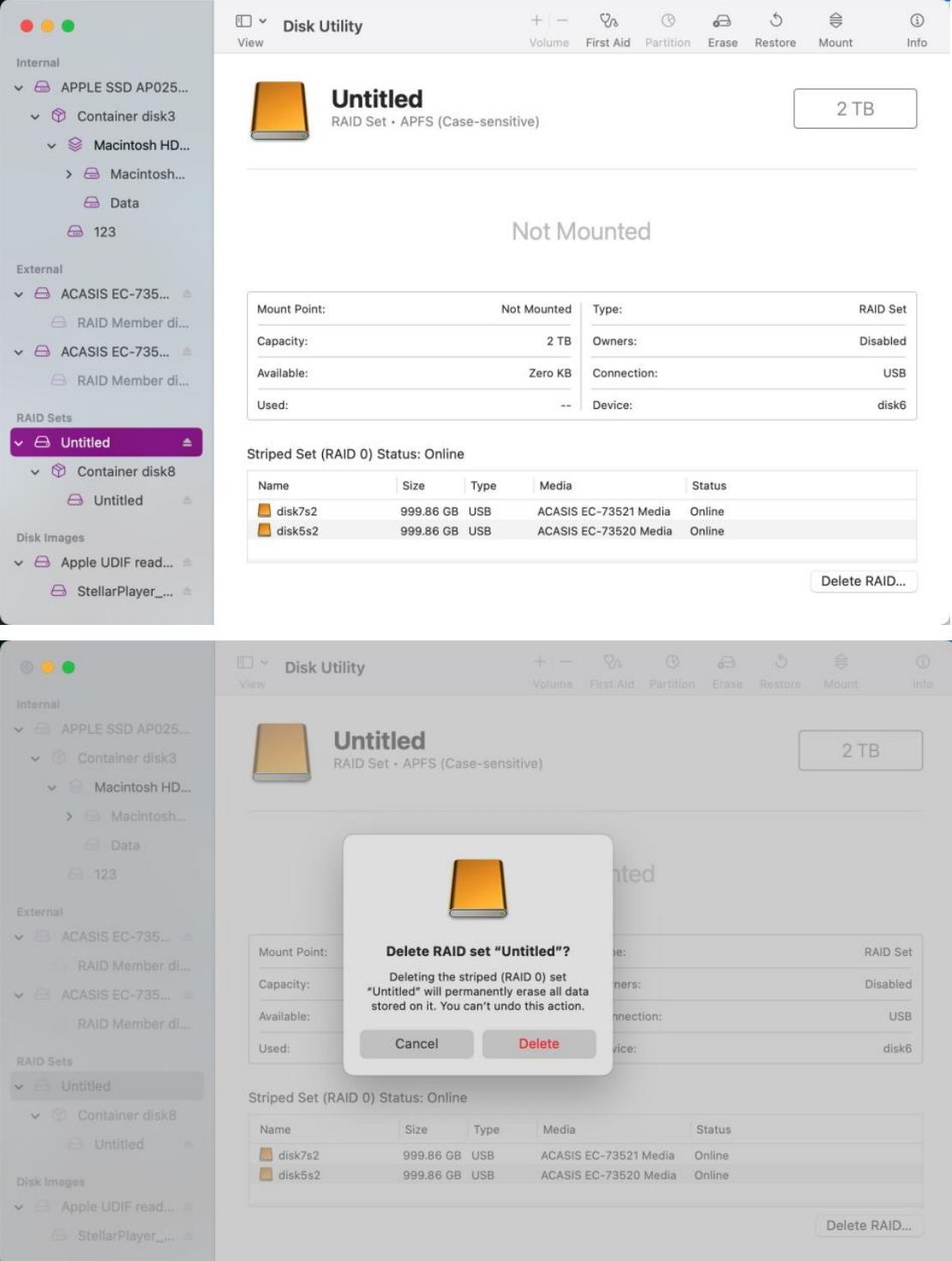